# UOWx Portal Student Guide Contents:

Student Home Dashboard - Page 2

Learning Stream Award Planner - Page 3

All My Activities Page - Page 4

Activity Information Page - Page 5

Logging Engagement - Step by Step - Page 6 & 7

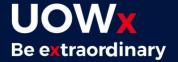

# Student Home Dashboard

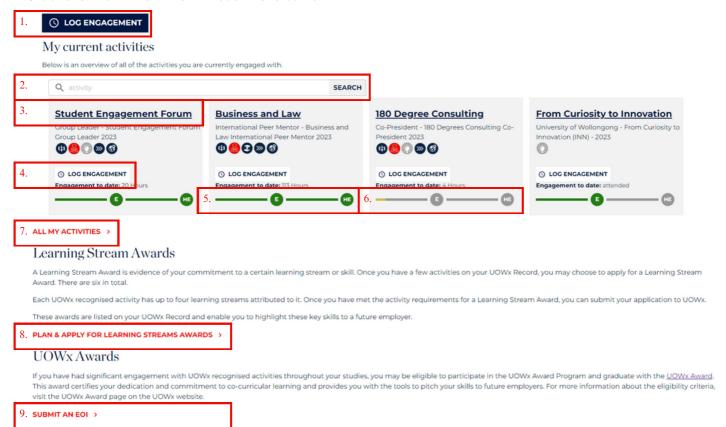

- 1. Global log engagement, allows you to log engagement and evidence to any activity you are enrolled in (can do multiple at once).
- 2. The search bar allows you to filter to any activity by name. Just type keywords and hit enter.
- 3. Link to the activity information page click for more details and your engagement history.
- 4. Log engagement and evidence specifically to that activity.
- 5. When you reach "Highly Engaged" your bar will fill completely green. Not all activities and workshops/seminars go beyond "Engaged" though so will only fill to the first bar.
- 6. Yellow bars show your progress towards "Engaged" and "Highly Engaged"
- 7. Link to a list of all your activities and a summary of your overall enrolment.
- 8. Link to the Learning Stream Award Planner.
- 9. Apply your expression of interest to join the UOWx Award Program (does require you to be close to achieving two Learning Stream Awards though to be considered).

# Learning Stream Award Planner

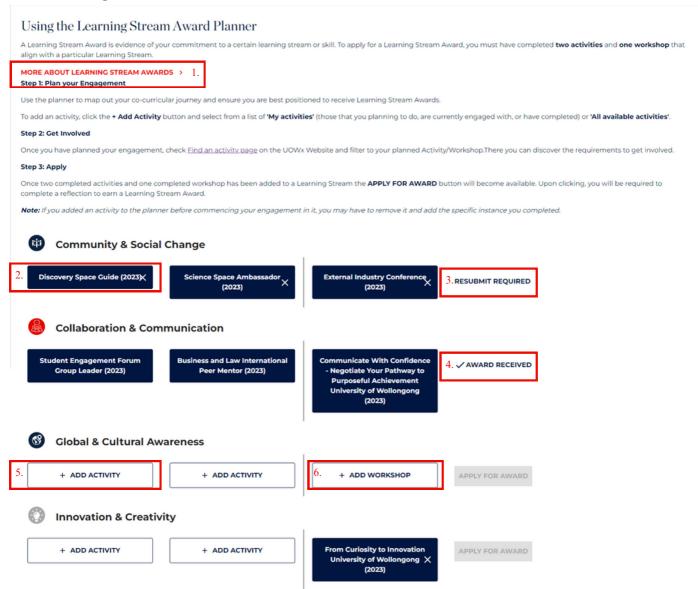

- 1. Link to UOWx website to learn more about the Learning Streams and the Awards.
- 2. Completed activities that have reached the minimum of a "Engaged" status appear as Navy.
- 3. When you have all activities complete under a single Learning Stream, the option to apply for an Learning Stream Award will appear. Should you be unsuccessful, "Resubmit Required" will appear.
- 4. Upon completion of an Award it updates to "Award Received" and you will no longer be able to delete or edit the activities attached to the given Award.
- 5. Clicking on Add Activity opens up the ability to select from Activity you are currently enrolled in or completed and to plan ahead and select activities you wish to do.
- 6. Clicking on Add Workshop opens up the ability to select from Workshop/Seminar you are currently enrolled in or completed and to plan ahead and select Workshop/Seminars you wish to do.

# All My Activities Page

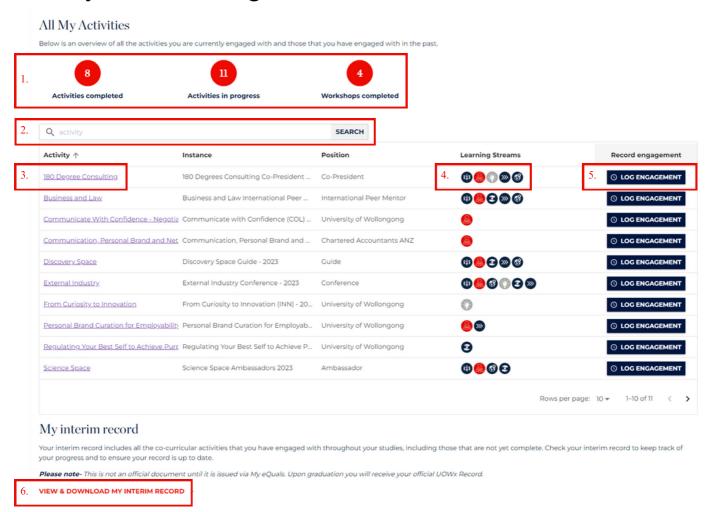

- 1. Overall summary of activities. You can use to gauge if you should be applying for Learning Stream Awards or the UOWx Award.
- 2. Search by activity name and hit enter to filter.
- 3. Link to the activity information page click for more details and your engagement history.
- 4. Which Learning Streams the activity falls under (you can use this as a guide to pick which Learning Stream Awards you wish to go for).
- 5. Log engagement and evidence specifically to that activity.
- 6. View your interim record. This allows you to see how your record is currently looking based on your involvement in UOWx. Reminder this is not an official document to be used.

# **Activity Information Page**

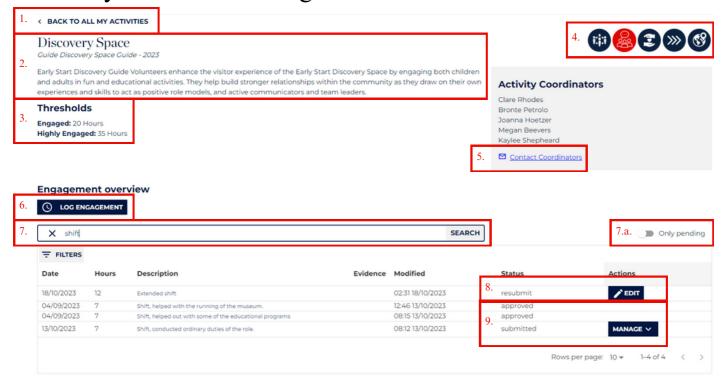

- 1. Click to go back to the All My Activities Summary page.
- 2. Activity details, including role, year and description that will appear on your UOWx Record.
- 3. Thresholds outlining what is required to reach "Highly Engaged" and "Engaged" status for the activity. (Note An engagement threshold may include a reflection or further evidence to achieve)
- 4. Which Learning Streams the activity falls under (you can use this as a guide to pick which Learning Stream Awards you wish to go for).
- 5. Opens up an email to contact your Activity Coordinator for you to reach out. Use to ask anything about the activity or if there are discrepancies in your logged engagement.
- 6. Log engagement for the activity you are currently in.
- 7. Utilise the search bar to look through your logged engagement by keywords in the engagements description.
  - a. Toggle between Only Pending and all of your engagement records. Only Pending will show only hours you have submitted but has not been marked by an Activity Coordinator.
- 8. Filters allow you to search for specific entries.
- 9. Resubmit requires you to edit your logged engagement based on Activity Coordinator feedback.
- 10. Approved means it has been logged towards your engagement.
- 11. Submitted means you are waiting for approval from the Activity Coordinator (will only show these entries on Only Pending)

# Logging Engagement - Step by Step:

- **Step 1** Depending on where you are in the UOWx Portal (locations shown below) you can log your engagement in two different ways:
- a. Global log engagement locations allow you to log engagement to all activities you are actively enrolled in.
- b. Activity specific log engagement locations only allow you to log engagement to the activity you are in.

### a. Global Log Engagement Locations

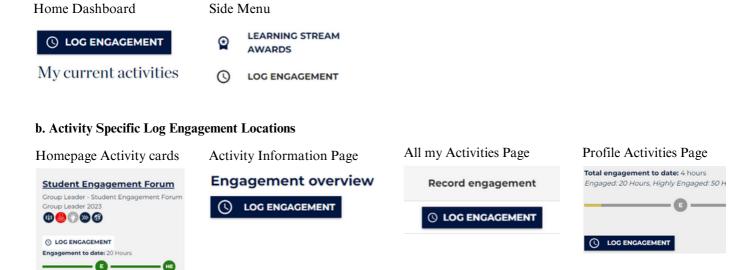

Step 2 - Upon clicking on the Log Engagement button you will see these two options:

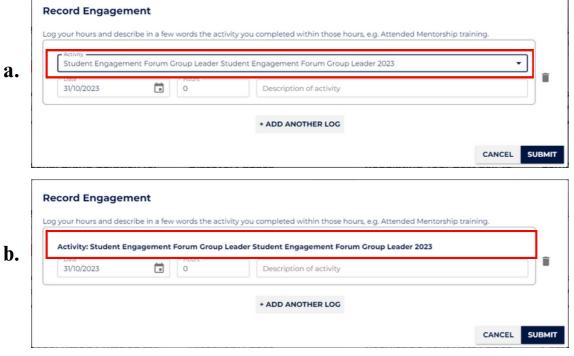

- 2.a. You have the option of a dropdown to select any actively enrolled subject you are in.
- **2.b.** Logging engagement is locked to this specific activity.

- **Step 3** Fill out the details of your Engagement (some activities need evidence to be attached, a link will appear if required):
  - 1. Select the date of your engagement.
  - 2. Fill in the hours that you completed.
  - 3. Describe in a short descriptive sentence a highlight of what you did during that engagement e.g. Tour guide for high school students or had a mentoring session with my mentee. Your activity coordinate will add any specifics to what you need to write in your description, if they chose so.
  - 4. Click the Trash Can Icon, to delete that log engagement entry.

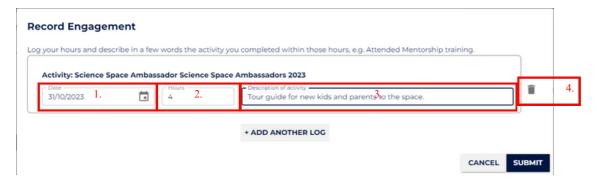

- **Step 4** If you wish to log another engagement period click "+ ADD ANOTHER LOG" and repeat Step 3. If you are happy with your engagement/s, you can click "SUBMIT".
- **Step 5 -** You will require waiting for your Activity Coordinator to accept (or ask you to resubmit) your logged engagement.
  - a. When they have accepted it, it will no longer show up while "Only pending" is selected.
  - b. If you wish to edit your Logged Entry, to change the date, hours or description (or attach difference evidence if that is applicable).

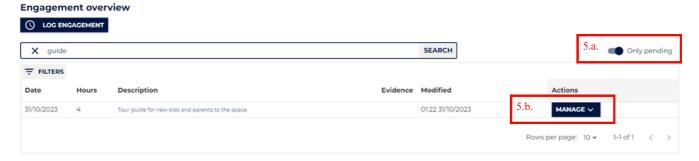

- **Step 6 -** If you wish to see the status of all activities and if you need to resubmit any entries, toggle "Only pending" off. These statuses include:
  - a. Resubmit you require editing the entry based on feedback from your activity coordinator (See step 3.)
  - b. Approved you no longer require doing anything else and it has been added to your UOWx record, plus will show up on your progress bar.
  - c. Submitted the logged engagement is still pending an update from Activity Coordinators.
  - d. Rejected your engagement has been declined. If there is issues, please contact your activity coordinator.

### ( LOG ENGAGEMENT SEARCH Q description Only pending Hours Description Evidence Modified Status Actions Date 18/10/2023 12 02:31 18/10/2023 6.a. resubmit 04/09/2023 12:46 13/10/2023 approved 13/10/2023 12:45 13/10/2023 12:45 13/10/2023 approved Shift, helped out with some of the educational prog approved 13/10/2023 08:12 13/10/2023 submitted Shift, conducted ordinary duties of the role. Rows per page: 10 ▼ 1-6 of 6 < >

Page 7.

**Engagement overview**